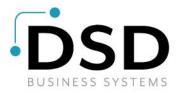

# **DSD Business Systems**

**Sage 100 Enhancements** 

# **MBAD**

# DSD / ScanForce Multi-Bin Advanced

Version 6.20

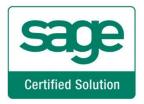

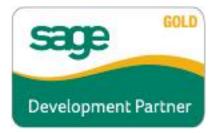

Information in this document is subject to change without notice.

Copyright 1993-2022, DSD Business Systems All rights reserved.

Multi-Bin User's Manual Version 6.20

15 March, 2022

DSD Business Systems 8787 Complex Drive Suite 400 San Diego, CA 92123 858/550-5900 8:00am to 5:00pm PST 858/550-4900 Fax

#### **Trademarks**

**ProvideX**<sup>®</sup> is a Trademark of Sage Software.

Windows is a trademark of Microsoft Corporation.

**Sage 100** ® is a registered trademark of Sage Software.

PXPlus <sup>®</sup> is a registered trademark of PVX Plus technologies

All other product names and brand names are service marks, and/or trademarks or registered trademarks of their respective companies.

This documentation and the software described herein, is prepared and published under license. Sage Software has not tested or verified either the software or any representation in this documentation regarding the software. Sage Software does not make any warranty with respect to either this documentation or the software described herein, and specifically disclaims any warranty, express or implied, with respect hereto, including the warranties of fitness for a particular purpose and merchantability.

| DSD / ScanForce Multi-Bin Advanced | d                                      | 3   |
|------------------------------------|----------------------------------------|-----|
|                                    |                                        |     |
|                                    |                                        |     |
|                                    |                                        |     |
|                                    |                                        |     |
|                                    |                                        |     |
|                                    |                                        |     |
|                                    |                                        |     |
|                                    |                                        |     |
|                                    |                                        |     |
|                                    |                                        |     |
|                                    |                                        |     |
|                                    |                                        |     |
|                                    |                                        |     |
|                                    |                                        |     |
|                                    |                                        |     |
|                                    |                                        |     |
|                                    |                                        |     |
|                                    |                                        |     |
|                                    |                                        |     |
|                                    |                                        |     |
|                                    |                                        |     |
|                                    |                                        |     |
| Hear's Manual                      | 2                                      |     |
| User's Manual                      | Copyright © 1993-2022 DSD BUSINESS SYS | EMS |

# **Table of Contents**

| SECTION A: INTRODUCTION                                                                                                    | 6        |
|----------------------------------------------------------------------------------------------------|----------|
| WEB RESOURCESSUPPORTDSD / SCANFORCE MULTI-BIN ADVANCED FEATURES                                                                                                    | 6        |
| SECTION B: GETTING STARTED                                                                                                    | 7        |
| REQUIRED LEVELS                                                                                                    | 8        |
| SECTION C: SETUP                                                                                                    | 12       |
| NEW IMPLEMENTATION PROCEDURE  MULTI-BIN INVENTORY MANAGEMENT OPTIONS  Main Tab  Entry Tab  Printing Tab  LOCATION TYPE MAINTENANCE  WAREHOUSE BIN MAINTENANCE  Bin Location Structure  Allocations  SEGMENT CODE MAINTENANCE  PRODUCT LINE BIN MAINTENANCE |          |
| SECTION D: SYSTEM OPERATIONS                                                                                                    | 24       |
| BIN LOCATION MAINTENANCE  Main Tab  Restrictions Tab  Items Tab  Quantity Tab  Transactions and Allocations Tabs  ITEM BIN MAINTENANCE  QUICK BIN TRANSFERS  REPORTS MENU  UTILITIES MENU  Auto Generate Bin Locations                                     |          |
| SECTION F: INVENTORY MANAGEMENT                                                                                                    | 37       |
| TRANSACTION ENTRY PHYSICAL COUNT WORKSHEET PHYSICAL COUNT ENTRY COUNT CARD ENTRY                                                                                                    | 38<br>38 |
| SECTION G: PURCHASE ORDER                                                                                                    | 40       |

| RECEIPT OF GOODS ENTRY, RETURN OF GOODS ENTRY AND MATERIAL REQUISITIO |       |
|-----------------------------------------------------------------------|-------|
| SECTION H: SALES ORDER                                                | 41    |
| Sales Order Entry                                                     |       |
| INVOICE DATA ENTRY AND SHIPPING DATA ENTRY                            | 42    |
| SECTION I: RETURN MERCHANDISE AUTHORIZATION                           | 43    |
| RMA RECEIPTS ENTRY                                                    | 43    |
| SECTION J: BILL OF MATERIALS                                          | 44    |
| PRODUCTION AND DISASSEMBLY ENTRY                                      | 44    |
| SECTION K: VISUAL INTEGRATOR & CUSTOM REPORTING                       | NG 45 |
| SECTION L: CUSTOM OFFICE & CUSTOMIZER                                 | 47    |
| SECTION M: UNINSTALL DSD ENHANCEMENTS                                 | 49    |
| APPENDIX I: MULTI-BIN ADVANCED FEATURES                               | 52    |
| MULTI-BIN INVENTORY MANAGEMENT OPTIONS                                | 52    |
| ALLOCATIONS                                                           |       |
| Auto-Allocation Methods and Order of Allocations                      |       |
| REPLENISHMENT SELECTION Put Away                                      |       |
| Restock                                                               | 57    |
| Overstock                                                             |       |
| REPLENISHMENT ENTRY                                                   | 59    |
| Put Away Report                                                       |       |
| REPLENISHMENT REGISTER/UPDATE                                         |       |
| SALES OPDED PICKING SHEET PRINTING                                    | 62    |

# **Section A: Introduction**

This manual contains a description and instructions for this DSD product. Operating instructions are included for the features added by this product to Sage 100. For instructions on using Sage 100, refer to the appropriate Sage 100 manual, or call your Sage 100 reseller. DSD Business Systems offers excellent Sage 100 support, at an hourly rate.

# Web Resources

DSD web site: <a href="http://www.dsdinc.com">http://www.dsdinc.com</a>

The Enhancement page contains:

Current Release Schedule Purchasing Information Installation Instructions Product Support Enhancement Links

MBAD DSD / ScanForce Multi-Bin Advanced:

http://www.dsdinc.com/enhancement/mbad-multi-bin-advanced/

The product web page contains:

Product Description
Web Links
Current Product Version Table
Product Installation File Download
Product Manual in .pdf Format
Revision History
FAQ

# Support

DSD provides product support through Sage 100 resellers. Support is provided for the current version. Older versions are supported at an hourly rate. DSD's telephone number is **858-550-5900**. Fax: **858-550-4900**.

For a hard error, where the program displays an error dialog, report:

Error number. Program name. Line number. Program version.

Exact sequence that caused the error, including menus and menu selections.

Other pertinent information.

If leaving a message or faxing, please include:

Your name.

Your phone number (and fax if applicable) and extension.

It is possible to be unable to duplicate a problem, because of data corruption or because we have not exactly duplicated a particular operating environment. In such circumstances, we can only continue to try to fix the problem if we can either access the system remotely or duplicate the system.

# DSD / ScanForce Multi-Bin Advanced Features

The DSD / ScanForce Multi-Bin Basic Module provides advanced features for warehouse inventory management in Sage 100. DSD / ScanForce Multi-Bin Basic features include:

- Enable Multi-Bin inventory by Warehouse Code, Product Line, or Item Code
- Set Allocation Options based on the data entry type\*
- Set customer or item specific restrictions based on Bin Location
- Perform On-The-Fly bin location transfers
- Perform auto-allocations during picking sheet printing\*
- Easily setup multi-bin inventory with initial bin transfer
- Maintain a structure and segments for bin locations
- Choose to sort bin locations alphabetically or based on an alternate sort method
- Maintain Lot/Serial Expiration Dates
- Auto-Generate Bin locations
- Define various location types for bin locations
- Set minimum and maximum location quantities for bins
- Perform auto-allocations during data entry\*

The DSD / ScanForce Multi-Bin Basic Module from DSD Business Systems is designed to work exclusively with the ScanForce Warehouse Management Solution or as a stand-alone solution. For more information on the ScanForce Warehouse Management Solution visit <a href="https://www.scanforce.com">www.scanforce.com</a>.

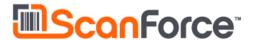

# **Section B: Getting Started**

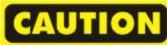

- If you reinstall or upgrade one of the Sage 100 modules listed in the following table, you must also reinstall this Enhancement.
- Enhancements from different Sage Developers are generally not designed to work together. If installed together, problems are likely to occur.
- Check with DSD before installing more than one Enhancement.

# **Required Levels**

| Sage 100 | Module   | Required |
|----------|----------|----------|
| Module   | Required | Level    |
| I/M      | Y        | 6.20     |

# Installation

- 1. Back-up: Exit all Sage 100 sessions. Back-up existing Sage 100 data.
- 2. Check Levels: Sage 100 module levels must match those listed above.
- 3. Run Enhancement Setup Program: Save the executable installation program (sent to you or downloaded from our website) in a convenient location on the Sage 100 server. Launch the program from Windows Explorer or by selecting Start/Run, and then browse for the file in the location you saved it. Follow on-screen instructions.
- 4. Send your Sage Serial Number to your DSD Representative: Send your Sage Serial Number to your DSD representative in order for us to send you back the encrypted keys to unlock your system. This serial number can be found in Library Master\Setup\System Configuration, Tab 3. Registration as Serial Number.
- 5. **Re-Start Sage 100:** Sage 100 will be updated.
- 6. Unlock the Enhancement: DSD Enhancements must be unlocked to run. When any part of the Enhancement is run for the first time, the DSD Enhancement License Agreement and Activation window will appear. Follow the steps shown on that window. You can click the Help button for more detailed instructions.

**Note:** On the next page is a screenshot of the DSD Enhancement License Agreement and Activation window.

After accepting the License Agreement, you can then select the type of unlocking that you'd prefer. The choices are File, Web, Demo and Manual Entry.

**File Unlock:** After receiving your encrypted serial number key file from DSD, and placing that file in the MAS90/SOA directory, selecting this option will unlock all products keys contained in the file. This means you can unlock all enhancements at once using this option.

**Web Unlock:** If the system that is running the DSD Enhancement *has web access* and you *have sent DSD your Sage Serial number*, you can unlock the Enhancement without assistance using Web Unlock. When this option is selected, the program will attempt to download encrypted serial number key file from DSD *and then proceed to unlock all enhancements contained in the file.* 

- The Sage 100 system that is being used must have web access for this option to be effective.
- You can send your Sage Serial Number to your DSD Enhancements sales representative.

**Demo Unlock:** If a Demo mode is available for the Enhancement you're running, you will be able to Demo unlock the product without assistance from DSD for demo purposes.

 Creating a Demo Unlock is a good way to temporarily unlock DSD Enhancements off-hours, if you do not have web or email access. Later, you can unlock the product fully, during business hours.

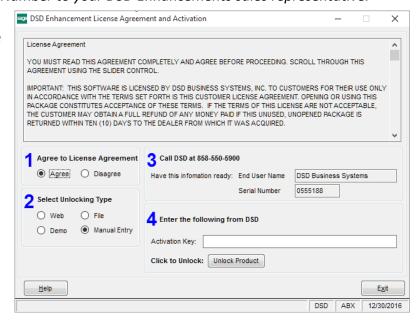

Manual Entry Unlock: If you want to unlock a single enhancement using a

single encrypted key, you can select this option and enter the 64 character key you receive from DSD by copy and paste.

**Note:** You can also unlock a DSD Enhancement through the **DSD Enhancement Control Panel** found on the Library Master Utilities Menu. Then, select the Enhancement with your mouse from the list of Enhancements and click the **Unlock Product** button on the right side of the window.

7. Convert Data: After unlocking, the DSD Conversion Wizard will appear. Follow on-screen instructions to complete data conversion. You can exit the conversion program without converting data. The Enhancement will not proceed, however, until data is converted. If you enter an enhanced program and data has not been converted, the conversion program will run again.

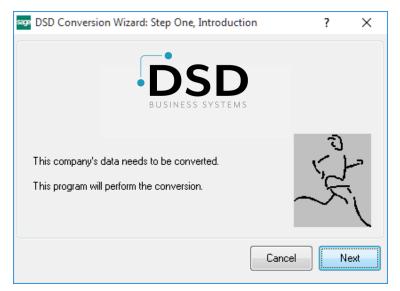

#### **DSD Enhancement Control Panel**

Starting with version 3.61, all DSD Enhancement products include DSD's Enhancement Control Panel. The **DSD Enhancement Control Panel is accessed from the Library Master Utilities menu**.

The DSD Enhancement Control Panel is a simple to use yet powerful system to help maintain DSD Enhancements installed on a Sage 100 system. To use it, select an Enhancement product from the list on the window and then click the button, on the right side of the window, which corresponds with the desired task.

View Manual: This button will display the product manual for the selected Enhancement using Adobe Acrobat. For this to be possible, the PDF file for the corresponding manual must be in the "MAS90/PDF" folder in the Sage 100 system. If the file is not

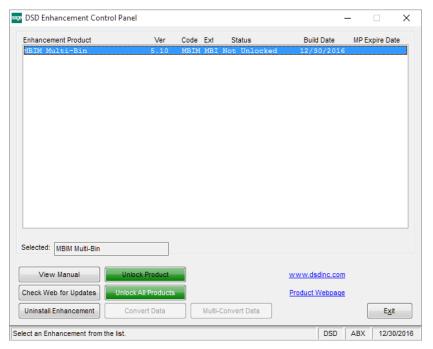

present, and the system has web access, the correct PDF file will be automatically downloaded from the DSD website, put into the "MAS90/PDF" folder and then displayed.

**Check the Web for Updates:** This button will check the DSD website to see what the current build is the selected Enhancement and alert the user if a later version is available. *This requires an internet connection on the Sage 100 system.* 

**Unlock Product:** This will cause the DSD Enhancement License Agreement and Activation window to appear. Using this window is described on the previous page. *This button is disabled if the selected Enhancement is already unlocked or if unlocking is not required.* 

**Unlock All Products:** This will cause the DSD Enhancement All License Agreement and Activation window to appear. This window is similar to the one described on the previous page, but has only web and file as options to unlock. *This button is never disabled*.

**Convert Data:** After verification, the selected Enhancement's data conversion program will run. Data conversion is non-destructive, and may be triggered any number of times. Sometimes this is required to fix data records imported or updated from a non-enhancement installation.

**Multi-Convert Data:** Multiple Companies can be converted at the same time for a given Enhancement. (If you have a large number of Companies to convert, please do in batches of 20 or fewer due to memory limitations.)

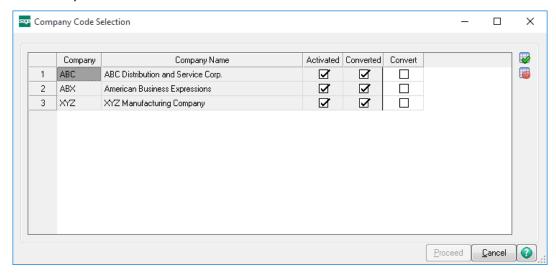

Help: The Help button, located at the bottom right of the window, opens an HTML help file.

**Get Adobe Acrobat:** Opens the Adobe Acrobat website to the page where Acrobat can be downloaded and installed.

**Uninstall Enhancement** If this option is available, then selecting this button will start the un-install process, removing the enhancement from the system. (for more information see <a href="Uninstall DSD">Uninstall DSD</a>
<a href="Enhancements">Enhancements</a>)

# **Section C: Setup**

# **New Implementation Procedure**

The following procedure is the recommended steps for a new implementation of DSD / ScanForce Multi-Bin Advanced. It is also recommended that these steps be performed <u>first</u> in a test company before implementing in a live operating company.

- 1. Activate the Multi-Bin module in Library Master Company Maintenance.
- 2. Access Role Maintenance and ensure that you have full access to the Multi-Bin Module.
- 3. Open Multi-Bin Options and enable Multi-Bin for this company code. (For more information see Multi-Bin Options)
- 4. Determine if Location Types are needed and setup Location Types in Location Type Maintenance. (For more information see <u>Location Type Maintenance</u>)
- 5. Determine which warehouse codes will be using Multi-Bin and what you will use for a Bin Structure.
- 6. Enable Multi-Bin for each warehouse code and set up segments if desired. Then perform the initial bin transfer. Initial Bin Transfer is required when enabling a warehouse code. Set your allocation options and default locations for each of the warehouse codes. (see <a href="Warehouse Bin Maintenance">Warehouse Bin Maintenance</a> and <a href="Segment Code Maintenance">Segment Code Maintenance</a>)
- 7. Use Auto-Generate Bin Locations utility to create bins based on defined segments (see Auto Generate Bin Locations Utility)
- 8. If default bin locations can be defined by Item Product Line, use the Product Line Bin Maintenance to assign default locations. (see Product Line Bin Maintenance)
- 9. Use Bin Location Maintenance to set up additional Bin Locations manually. (see <u>Bin Location Maintenance</u>)
- 10. Use Item Bin Maintenance to set specific settings for items by warehouse code. (see <a href="Item Bin Maintenance">Item Bin Maintenance</a>)

#### **Multi-Bin Inventory Management Options**

Multi-Bin Inventory Management Options presents a series of options to allow you to select features most appropriate for your business. You can access this task by selecting Multi-Bin Options from the Setup menu in the Multi-Bin module. This task must be completed first during the initial setup of the Multi-Bin module.

# Main Tab

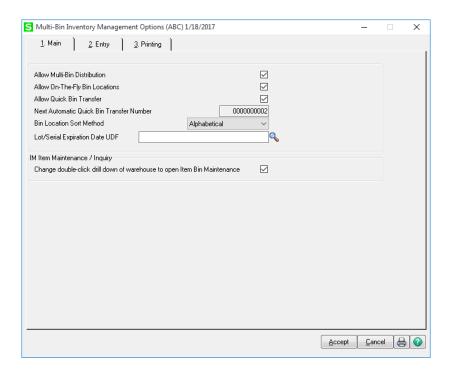

**Allow Multi-Bin Distribution:** This option must be enabled in order to allow multi-bin distributions for this company code. You will not be allowed to make changes to this option if data entry or allocations are currently in process.

**Allow On-The-Fly Bin Locations:** Enable this option to allow users to enter bin locations on-the-fly during data entry tasks.

**Allow Quick Bin Transfer:** Enable this option to allow users access to Quick Bin Transfers while in Bin Location Maintenance or in Item Bin Maintenance. (For more information see <a href="Bin Location">Bin Location</a> <a href="Maintenance">Maintenance</a> and <a href="Item Bin Maintenance">Item Bin Maintenance</a>.)

**Next Automatic Quick Bin Transfer Number:** This sequence number is used each time a user creates a Quick Bin Transfer. This number may not be overridden and is for display purposes only.

**Bin Location Sort Method:** Choose the method in which bin locations will be sorted. **Select from** "**Alphabetical**" or "**Alternate Sort**". Alternate sorts may be defined at the Bin Location level. (For more information see <u>Bin Location Maintenance</u>)

**Lot/Serial Expiration Date UDF:** Select a date type IM\_ItemCost user defined field to enable additional options for Lot/Serial allocations. When a UDF is selected, you will be allowed to set allocation for Lot/Serial items automatically based on the Lot/Serial Expiration Date. (See <u>Allocation Options</u>)

Note for Version 2020: In this version, Sage has added Lot/Serial Expiration Date functionality. The Multi-Bin 2020 version now supports this new Sage functionality -or- the original Lot/Serial Expiration Date UDF. If you would like to continue using the original Lot/Serial Expiration Date UDF functionality, then do not setup the new Sage functionality (in Item Maintenance). If you would like to use the new Sage 2020 functionality, then setup the new Lot/Serial Expiration Date settings in Item Maitenace, and the original Multi-Bin Lot/Serial Expiration Date UDF functionality will be ignored.

# **Item Maintenance/Inquiry**

Change double-click drill down of warehouse to open Item Bin Maintenance: Enable this option to change the double click drill down feature in Item/Maintenance inquiry to open the Item Bin Maintenance screen. With this option disabled, the standard Quantity Recap screen will be displayed.

# **Entry Tab**

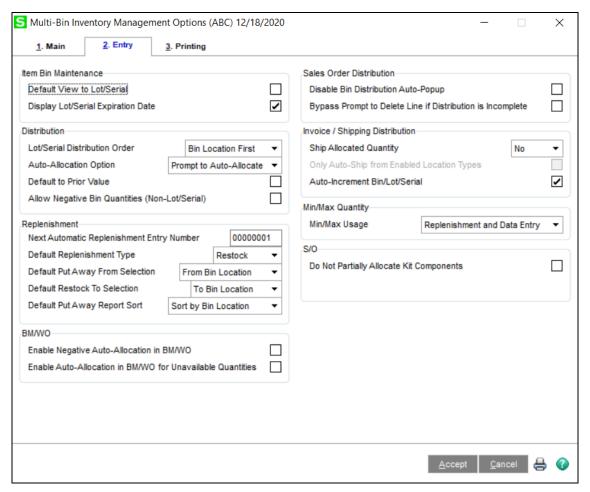

#### **Item Bin Maintenance**

**Default View to Lot/Serial:** Enable this option to default the Quantity view in Item Bin Maintenance to Lot/Serial. With this option disabled, the view will default to "Item". For more information, see <a href="Item">Item</a></a>
<a href="Item">Item</a>
<a href="Item">Bin Maintenance</a>.

**Display Lot/Serial Expiration Date:** Enable this option to display the lot serial/expiration date in both Item Bin Maintenance and Bin Location Maintenance on the quantity tab.

#### Distribution

**Lot/Serial Distribution Order:** Select from this drop down the method in which Lot/Serial Items will be distributed. "Bin Location First" will allocate Lot/Serial items based on the bin location options first. "Lot/Serial First" will allocate first based on the lot/serial numbers.

**Auto-Allocation Option:** The Auto-Allocation features are only available in the Multi-Bin Advanced Product. For more information, see <u>Multi-Bin Advanced Features</u>

**Default to Prior Value:** Enable this option to have the Bin Location automatically default to the prior selection while in data entry screen. This can be manually changed at the warehouse level in Warehouse Bin Maintenance. (For more information see <u>Warehouse Bin Maintenance</u>)

Allow Negative Bin Quantities (non-Lot/Serial): Enable this option to allow negative quantities in bin locations. The valued stored here in options is a default and can be manually changed at the warehouse level in Warehouse Bin Maintenance. (For more information see <a href="Warehouse Bin Maintenance">Warehouse Bin Maintenance</a>)

**Replenishment:** The Replenishment features are only available in the Multi-Bin Advanced Product. For more information, see <u>Multi-Bin Advanced Features</u> in the Multi-Bin Advanced Features section.

# **Sales Order Distribution**

**Disable Bin Distribution Auto-Popup:** Select this option to disable the automatic display of the Bin Distribution screen when entering a multi-bin enabled item during sale order entry. With this option enabled the user can manually click on the distribution button in sales order entry to manually allocate items if desired. **Note:** The option in Sales Order Options to allow distribution of Lot/Serial numbers must be enabled in order to perform distributions in Sales Order Entry.

**Bypass Prompt to Delete Line if Distribution is incomplete:** With this option disabled, users will be prompted during sales order entry if distribution is incomplete. When this option is enabled, the prompt will be bypassed and will no longer appear.

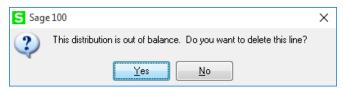

# **Invoice/Shipping Distribution**

**Ship Allocated Quantity:** The "Ship Allocated Quantity" in Multi-Bin Options, allows users to determine how items that were previously allocated (either during Sales Order Entry or Picking Sheet Printing) will affect the shipping of items during Invoice and Shipping Data Entry. Users can select from "Yes", "No" or "Prompt".

If "Yes" is selected, no message box will appear when selecting the lines of an invoice and only items which were previously allocated will be marked as shipped. Non Multi-Bin enabled items or items which were not previously allocated will not be marked as shipped.

If "No" is selected, Invoice Data Entry and Shipping Data Entry will prompt the user when accessing the detail lines "Do you want to ship the complete sales order?". If "No" is selected in this message box, no items will be marked as shipped in the invoice. If "Yes" is selected, all items will be marked as shipped regardless of previous allocations, however all allocations performed on the sales order will still carry over into the invoice.

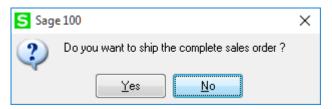

If "Prompt" is selected, the user will be presented with a new prompt when accessing detail lines in Invoice/Shipping Data Entry. The user can then choose "Yes" to ship the complete sales order and all items will be marked as shipped, "No" and no items will be marked as shipped or "Allocate" and only allocated items will be marked as shipped.

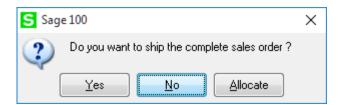

Only Auto-Ship from Enabled Location Types: Select this checkbox to enable the new Auto-Ship when allocated in SO Entry checkbox in Location Type Maintenance. This allows the user to enable/disable certain Location Types for this feature.

**Auto-Increment Bin/Lot/Serial:** With this option enabled and the "Auto-Increment Quantity" enabled in Shipping Setup Options, bin distribution quantities will be auto-incremented when auto-incrementing quantities in shipping data entry for scanning. This option will work with both Lot/Serial and non-Lot/Serial Items

#### Min/Max Quantity

The **Min/Max** feature for Replenishment is only available in the Multi-Bin Advanced Product. For more information, see <u>Multi-Bin Advanced Features</u> in the Multi-Bin Advanced Features section.

# <u>S/O</u>

The **Auto-Allocate in Increments of Sales U/M** is only available in the Multi-Bin Advanced Product. For more information, see Multi-Bin Advanced Features in the Multi-Bin Advanced Features section.

# **Printing Tab**

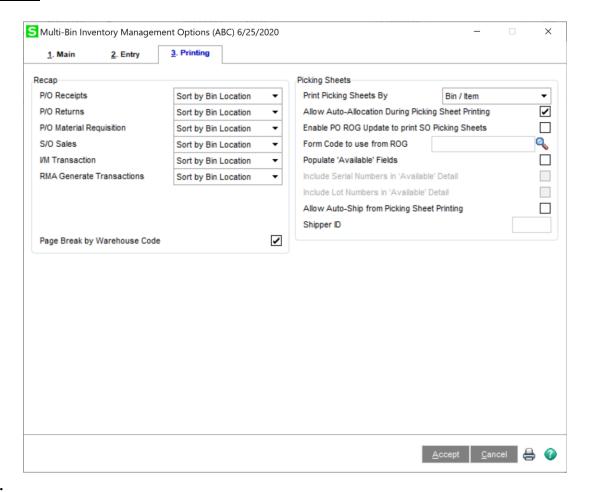

#### Recap:

Multi-Bin recaps can be printed during the posting of inventory transactions. Select from "Do Not Print", "Bin Location Order" and "Alternate Sort". Printing these recaps for inventory transactions will list which items need to be picked and which items will need to be put-away from the bin locations.

# **Picking Sheets:**

**Print Picking Sheets By:** Select from this drop down the default method for printing picking sheets. This option may be changed during picking sheet printing. Available options for picking sheet printing are "Order", "Bin/Item" and "Bin/Item/Order".

**Allow Auto-Allocation During Picking Sheet Printing:** The Picking Sheet Auto-Allocation features are only available in the Multi-Bin Advanced Product. For more information, see <u>Picking Sheet Printing</u> in the Multi-Bin Advanced Features section.

**Enable PO ROG Update to print SO Picking Sheets:** For more information, see <u>Multi-Bin Advanced</u> <u>Features</u> in the Multi-Bin Advanced Features section.

**Populate 'Available' Fields**: Select this checkbox to populate the 'Available' fields on the Picking Sheet Printing for available bins. If a Sales Order line has NOT been fully allocated to a bin location(s), then the Picking Sheet can print which bins have that item **available**. There are 10 sets of fields that

correspond to the available bins: SO234\_MBI\_AvailBinLocation01, SO234\_MBI\_AvailPallet01, SO234\_MBI\_AvailLotSerial01, and SO234\_MBI\_AvailQuantity01. These 4 fields are repeated 1-10, so the program will therefore print up to 10 bin locations that have those items available. The user must add these fields to the Crystal Form.

**Include Serial Numbers in 'Available' fields:** Select this checkbox to populate the 'Available' fields SO234 MBI AvailLotSerial01 thru SO234 MBI AvailLotSerial10 for **Serial Number** items.

**Include Lot Numbers in 'Available' fields:** Select this checkbox to populate the 'Available' fields SO234 MBI AvailLotSerial01 thru SO234 MBI AvailLotSerial10 for **Lot Number** items.

**Allow Auto-Ship from Picking Sheet Printing:** For more information, see <u>Multi-Bin Advanced Features</u> in the Multi-Bin Advanced Features section.

# **Location Type Maintenance**

Location Type Maintenance is used to define various types or areas of bin locations. This task may also be used to set specific transaction restrictions for bins assigned with this location type. Minimum and Maximum quantities may be defined by location type as well.

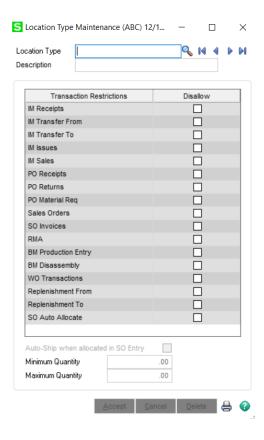

Typical location types may include "Picking", "Shipping", "Receiving" or "Overstock". Location types may also be used to define regions or other areas within your warehouse.

Modules which are not installed/setup will not be available for selection. Work Order transactions are only available if the Multi-bin Work Order (MBWO) enhancement is installed.

Replenishment is only available with Multi-Bin Advanced installed. For more information on Replenishment, see Multi-Bin Advanced Features.

#### Warehouse Bin Maintenance

The Warehouse Bin Maintenance task is used to enable Multi-Bin distribution for each warehouse code, set warehouse specific settings and allocations, define the Bin location structure, and perform the initial bin transfer.

**Note:** You must perform the initial bin transfer when first enabling Multi-Bin Distribution in a warehouse. It is recommended that any negative inventory be corrected prior to enabling Multi-Bin distribution.

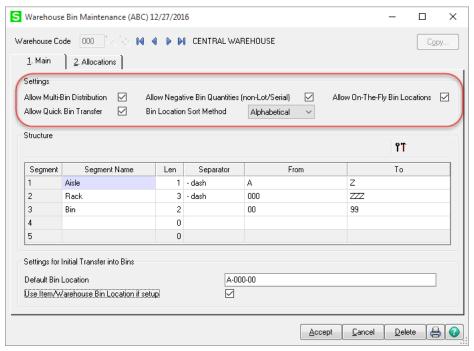

**Allow Multi-Bin Distribution:** Enable this option to allow multi-bin distributions for this warehouse code.

**Allow Quick Bin Transfer:** Enable this option to allow Quick Bin transfers in Item Bin Maintenance and Bin Location Maintenance. Quick Bin Transfers allow for items to be quickly moved from one location to another without creating inventory transactions.

**Allow Negative Bin Quantities (non-Lot/Serial):** Enable this option to allow negative quantities in bins for non-lot/serial items. When creating non-lot/serial allocations which will create a negative quantity in the bin location, users must also have the "Allow Negative Bin Quantities (non-LS)" option enabled in Role Maintenance Security Options.

**Bin Location Sort Method:** Select from "Alphabetical" or "Alternate Sort". Use the "Alternate Sort" method to customize the pick/put away order. The "Alternate Sort" for each bin is assigned in Bin Location Maintenance.

**Allow On-The-Fly Bin Locations:** Enable this option to allow On-The-Fly bin locations during data entry tasks.

# **Bin Location Structure**

The Bin Location Structure can be used to assign a specific format and segments for your bin location codes. Typical segments may include "Aisle", "Rack", "Bin", etc. You may define up to 5 segments for your Bin Location Structure. Segments are not required, however you must define at least one segment in order to use the "Auto Generate Bin Locations" utility. After defining the Bin Location Structure, select the "Create Segment" icon above the Structure grid to access the "Segment Code Maintenance" task. For more information see Segment Code Maintenance.

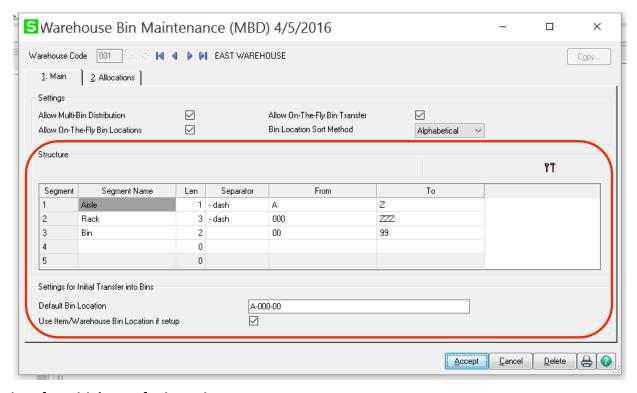

#### **Settings for Initial Transfer into Bins**

The settings for initial transfer into bins are required when first enabling a warehouse code for Multi-Bin Distribution. At least one bin location must be defined in Bin Location Maintenance for the initial transfer. These settings are only visible when first enabling a warehouse code

**Default Bin Location:** Enter a default bin location for all inventory items to be transferred into. This field is required. Any item with a quantity on hand will be placed into this location code.

**Use Item/Warehouse Bin Location if setup:** This option may be enabled to create the bin location and transfer items into that location if the bin location field was previously defined in the standard Sage 100 bin location field. Any items without a bin location defined in the standard Sage 100 bin location field will be transferred to the "Default Bin Location" assigned above.

# **Allocations**

The Auto-Allocation features are only available in the Multi-Bin Advanced Product. For more information, see <u>Multi-Bin Advanced Features</u> in the Multi-Bin Advanced Features section.

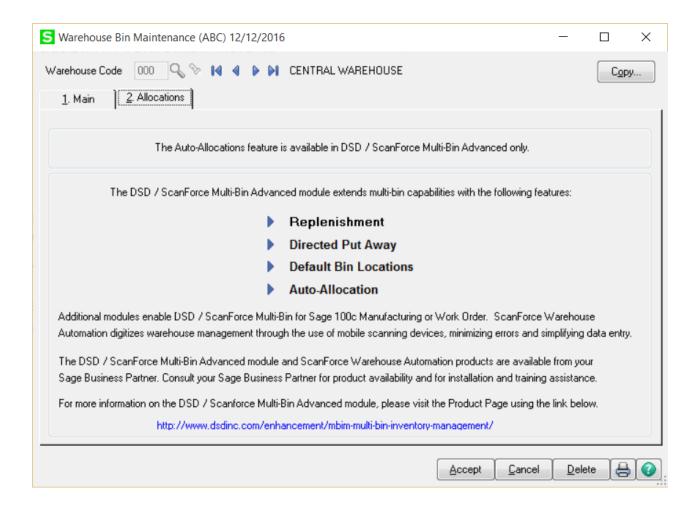

# Segment Code Maintenance

Segment Code Maintenance is used to create segment codes for your bin locations. Segment codes may be created either manually by entering the segment codes into the left segment code grid, or they can be "Auto Created" by entering the range of digits in the "From" and "To" columns in the grid on

the right. Segment codes are required in order to use the Auto Generate Bin Locations utility. This task may be accessed from the Sage 100 menu or from within Warehouse Bin Maintenance.

Example: If you wish to generate segments 100 – 800 you would enter the below then select the "Auto Create" button.

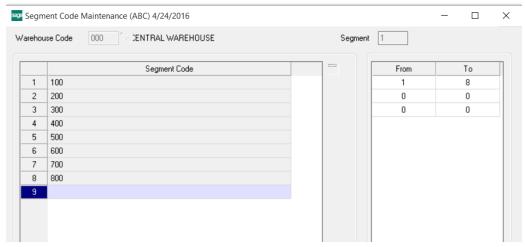

Example: If you wish to generate segments A10 – A29 you would enter the below then select the "Auto Create" button.

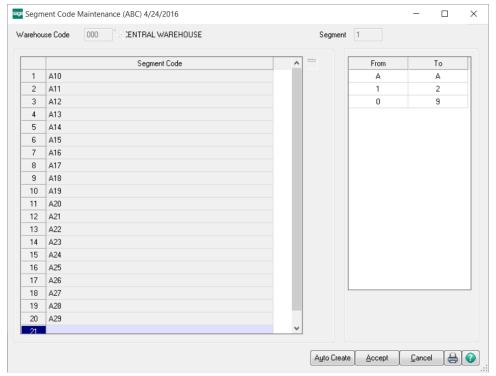

# **Product Line Bin Maintenance**

Use the Product Line Bin Maintenance task to optionally choose to disable multi-bin distribution for specific product lines or assign default bin locations by product line. Choose the "Apply" button at the bottom of this screen to apply change made to existing items.

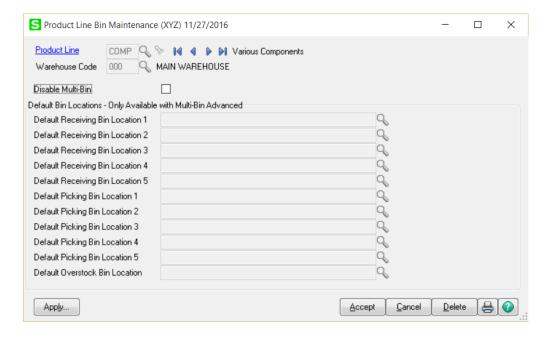

The Default Bin Location features are only available in the Multi-Bin Advanced Product. For more information, see <u>Multi-Bin Advanced Features</u> in the Multi-Bin Advanced Features section.

# **Section D: System Operations**

#### **Bin Location Maintenance**

The Bin Location Maintenance task is used to create new bin locations, define bin specific settings and restrictions, view historical transaction information, and view current item allocations.

# Main Tab

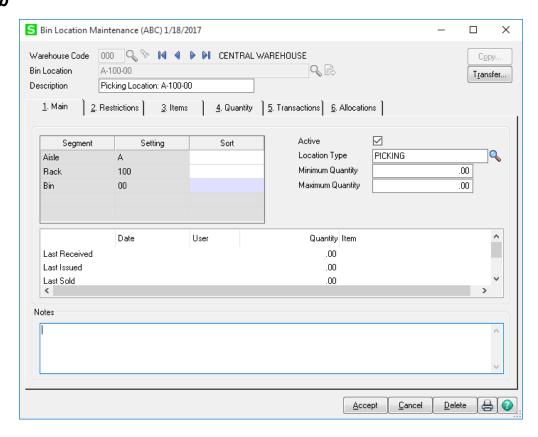

**Sort:** Enter an optional "Alternate Sort" for each bin location segment. The sort defined in this grid is only used if "Alternate Sort" has been chosen as the sort method in Warehouse Bin Maintenance.

**Active:** By default, all bin locations are set to "Active". Uncheck this checkbox to set a bin location as inactive. Bin locations set as inactive are not available for distribution during data entry tasks.

**Location Type:** Select a location type to assign to this bin location. Location types can be defined in Location Type Maintenance.

**Minimum Quantity/Maximum Quantity:** Enter a minimum and/or maximum quantity for this bin location. If these values are set to 0, then there is no minimum or maximum assigned to this location. If a maximum is set, this will limit the quantity allowed in this location.

**Copy:** Select the "Copy" button to copy the bin settings from this location to another bin location. **Transfer:** Select the "Transfer" button to transfer all items in this location to another bin location. This button is only available if the "Allow Quick Bin Transfers" option has been enabled in Multi-Bin Options. For more information see Quick Bin Transfers.

#### Restrictions Tab

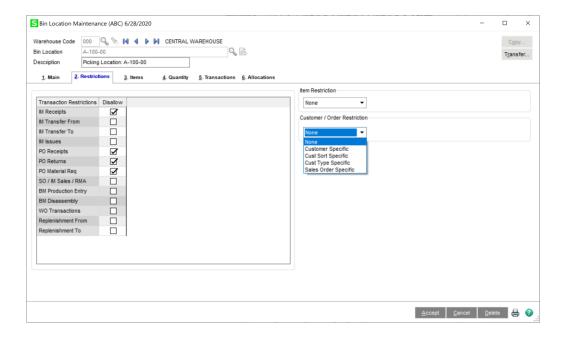

**Item Restriction:** Select from this drop down to specify specific item-based restrictions for this bin location. Select from "None", "Item-Specific", "Product Line-Specific", "Same Item", "Same Product Line", or "Product Line UDF". This can be used to restrict different items from being placed into a bin. "Same Item" or "Product Line" restriction can be set only if the bin location is not empty and contains the same items (items with the same product line).

Example: If the Item Restriction is set to "Item Specific" and the item code selected is "6655" only item 6655 may be put into this location.

If the "Product Line UDF" is selected, then you must first create a Custom Office UDF in Product Line Maintenance called "UDF\_BIN\_RESTRICTION". With this option set, you may only put an item in this location if the UDF value for a Product Line matches Product Line UDF for the Bin Location.

**Customer /Order Restriction:** Select from this drop down to specify specific customer-based restrictions for this bin location. Select from "None", "Customer Specific", "Cust Sort Specific", "Cust Type Specific", or "Sales Order Specific".

Select the "Customer Specific" to only allow a specific customer to relieve inventory from this bin. Example: If the Customer Restriction is set to "01-ABF" only orders/invoices for this customer can use this bin.

Select the "Cust Sort Specific" to only allow customers that match the Customer Sort field in Customer Maintenance to relieve inventory from this bin.

Select the "Cust Type Specific" to only allow customers that match the Customer Type field in Customer Maintenance to relieve inventory from this bin.

Select the "Sales Order Specific" to only allow a specific Sales Order to allocate inventory from this bin.

These restrictions do not affect inbound transactions such as purchase order receipts or inventory receipts. This restriction affects only transactions in the sales order module.

**Transaction Restrictions:** Enable the checkboxes in the transaction restrictions grid to disallow the use of this bin for certain transaction types.

#### **Items Tab**

The Items Tab in Bin Location Maintenance is used to define Item/Bin specific minimum and maximum quantities. These are particularly useful during the Replenishment Selection process (and are required for using Restock) however they are applicable throughout the entire system. Items listed here are not a restriction on the bin, however the maximum quantities are honored during any inbound distribution of bin quantities. Example, if an item/bin combination has a maximum set of 100, no more than 100 of that item can be received during purchase order receipt of goods entry.

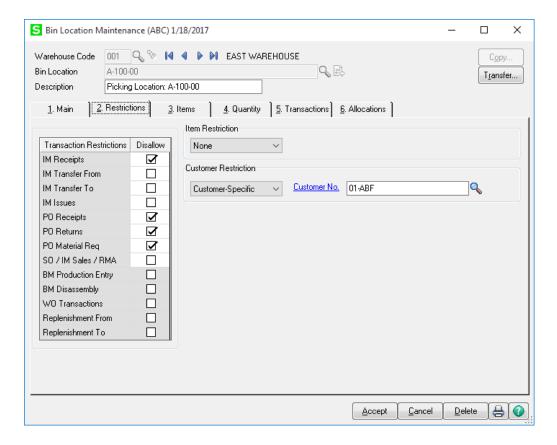

# **Quantity Tab**

The "Quantity" tab in Bin Location Maintenance shows the quantity on hand, as well as quantities allocated in various types of transactions. Use the drop down below to view the quantities based on item or Lot/Serial. Select a line to enable the "Transfer" button. Selecting the "Transfer" button allows for a user to quickly transfer this item to another bin without having to enter and post an inventory transaction. Quick Bin Transfers must be enabled in Multi-Bin Options in order to access the transfer button in Bin Location Maintenance. For more information see Quick Bin Transfers.

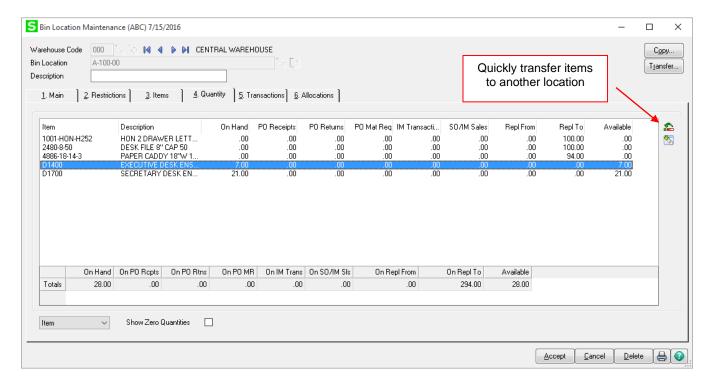

# **Transactions and Allocations Tabs**

Access the "Transactions" tab to view all transaction history for this bin location. "Allocations" is used to view all current allocations for this bin location.

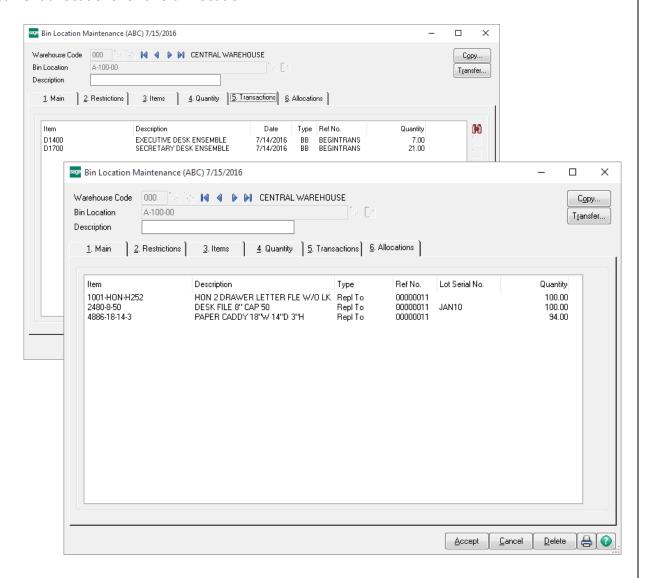

# Item Bin Maintenance

The Item Bin Maintenance task is used to define item specific bin settings and defaults (such as default receiving, picking and overstock locations) as well as view item bin information in the "Quantity", "Transactions", and "Allocations" tabs. This task may be accessed from the Multi-Bin menu in Sage 100 or from the "More..." button in Item Maintenance/Inquiry.

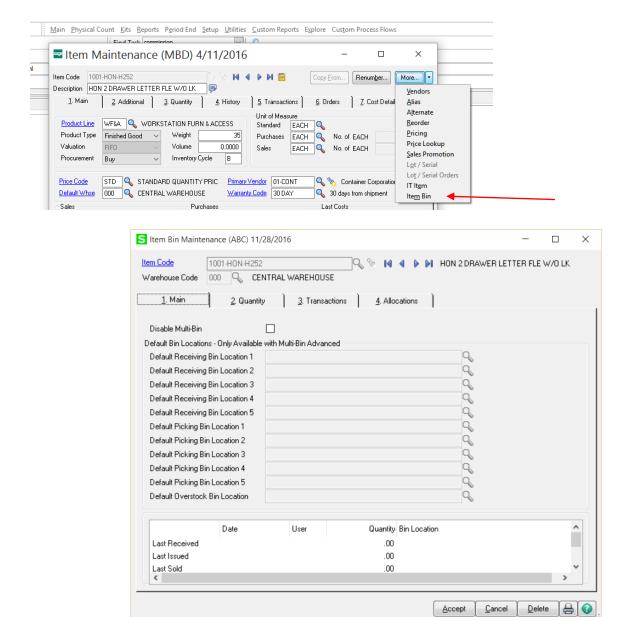

The Default Bin Location features are only available in the Multi-Bin Advanced Product. For more information, see <u>Multi-Bin Advanced Features</u> in the Multi-Bin Advanced Features section.

# **Quick Bin Transfers**

Quick Bin Transfers are available in several screens with in the Multi-Bin module and they provide a quick and easy way to transfer items from one bin location to another, without having to make an inventory transaction.

Note: The option to allow Quick Bin Transfers must be enabled in Multi-Bin Options in order to use this feature.

Quick Bin Transfers may be performed in Bin Location maintenance either by selecting the "Transfer" button at the top of the screen or by selecting a line on the Quantity tab and selecting the transfer button to the right.

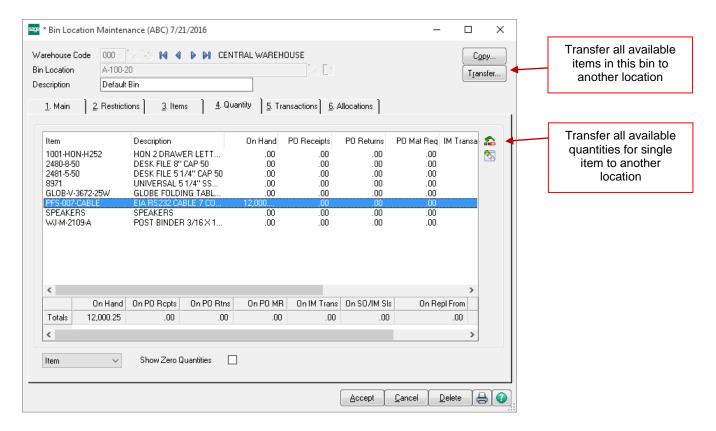

When transferring all items in the bin location, a window will appear allowing the user to select the To Bin Location. Once a To Bin Location is chosen and the "OK" button is selected, the items will immediately be transferred to their destination bin.

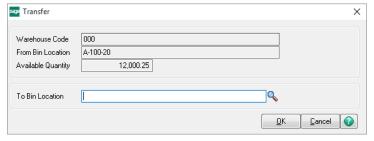

When transferring a single item, a window will appear allowing you to choose both the To Bin Location

and the Transfer Quantity.

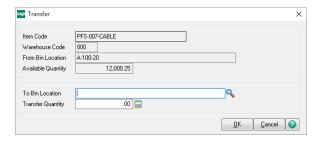

When transferring single items which are Lot/Serial items, the transfer will function differently based on the view selected in Bin Location Maintenance.

If the Bin Location Maintenance view on the Quantity Tab is set to "Item", the transfer will transfer all serial numbers which are available to another bin location.

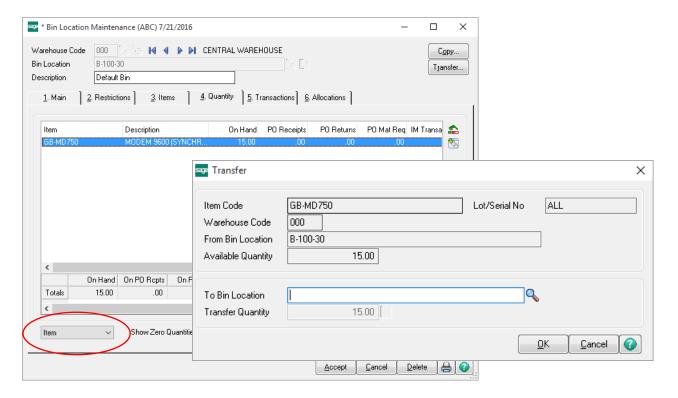

If the view is set to "Lot/Serial" and transfer is selected, then an individual Lot/Serial Number will be transferred.

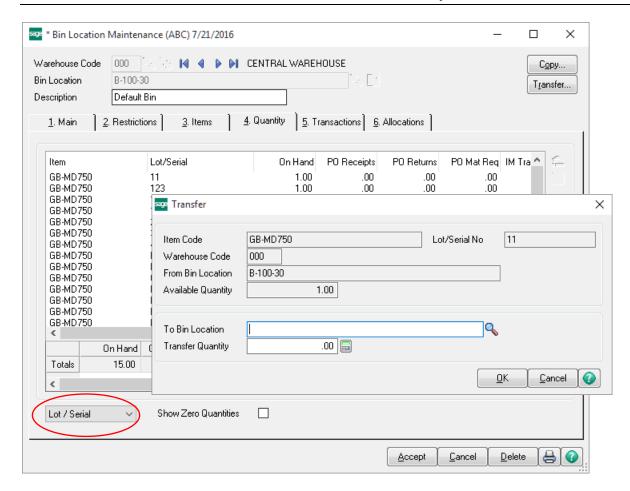

The Quick Bin functionality is also available in Item Bin Maintenance on the Quantity Tab as well an functions in the same manner as in Bin Location Maintenance.

# Reports Menu

# **Item Listing**

Print the "Item Listing" from the Multi-Bin Inventory Management Reports menu to print a listing of each item code and bin related information. This report may also be accessed from the Multi-Bin Item Maintenance task.

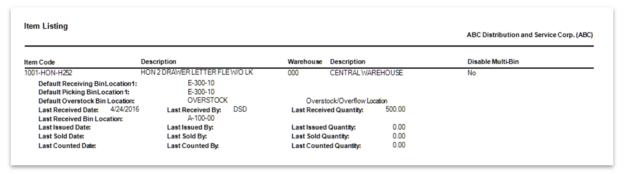

# **Bin Location Listing**

Print the "Bin Location Listing" from the Multi-Bin Inventory Management Reports menu to print a listing of each bin location and associated settings. This report may also be accessed from the Bin Location Maintenance task.

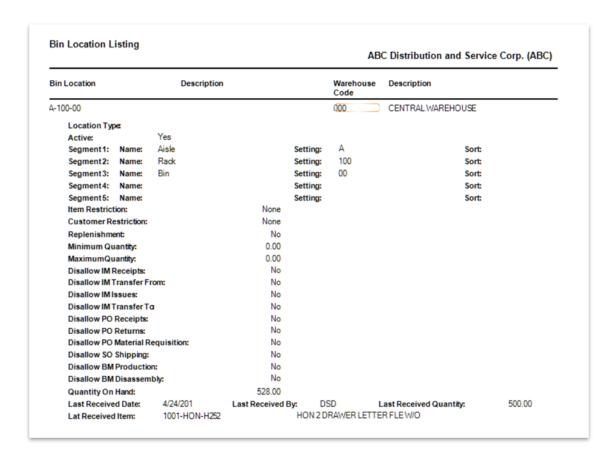

# **Bin Location Stock Status Report**

Use the "Bin Location Stock Status Report" to print current quantity on hand information. This report may be sorted by Item Code or by Bin Location.

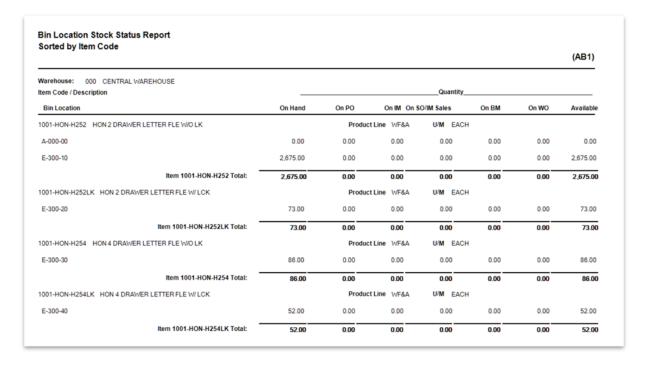

# **Bin Location Allocation Report**

Print the "Bin Location Allocation Report" to print current allocations for items. This report may be sorted by Item Code or by Bin Location.

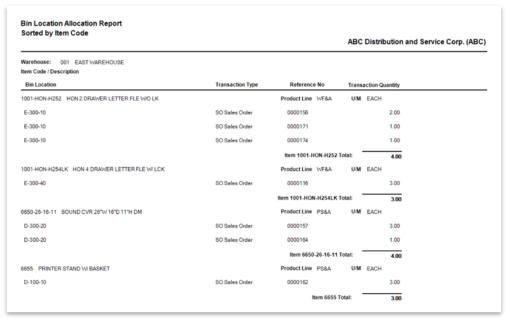

# **Bin Location Transaction History Report**

Print the "Bin Location Allocation Report" from the Multi-Bin Inventory Management Reports menu to print historical transactions for bin locations. This report may be sorted by Item Code or by Bin Location.

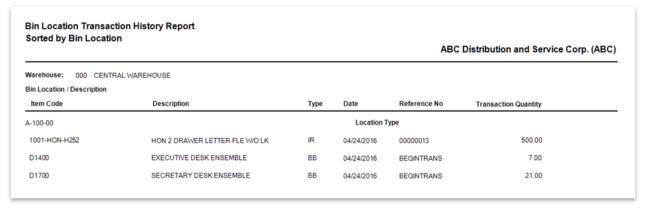

# **Utilities Menu**

# **Auto Generate Bin Locations**

The Auto Generate Bin Locations utility can be used to generate multiple bin locations at one time or to delete multiple bin locations. Segments must be defined in Segment Code Maintenance prior to running this task. **Note:** If the "Copy From" Bin Location has a description which contains the Bin Location Number, any bin locations created from this bin location will have a new description generated with the new bin location number.

**Segment From/To:** Select the range of segments which will be used to create/delete the bin locations.

**Copy from Bin:** This field is required when generating new bin locations. All bin locations generated using this utility will use the "Copy from Bin" as a default for the bin location settings.

**Action:** Select from Create or Delete to either create a range of bin locations or delete a range of bin locations.

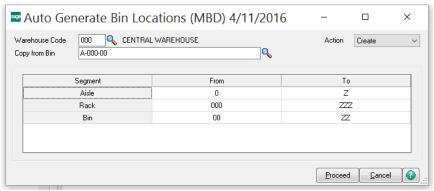

# **Section F: Inventory Management**

## **Transaction Entry**

Inventory Management Transaction Entry has been modified to allow for Bin Location distribution. When entering inventory transactions for items in which the item and warehouse have been enabled for multi-bin distributions, the Bin Location Distribution screen will appear. For transactions which require a lot/serial number, the user will be required to select a lot/serial number as well as the bin location. Item transactions (such as inventory adjustments) for FIFO/LIFO items will require the inventory tier in addition to the bin location.

Bin locations may be maintained for a line by selecting the Bin Location Distribution icon above the data entry grid.

With Multi-Bin Inventory Management, users now also have the ability to enter inventory transfers where the "From" warehouse and "To" warehouse are the

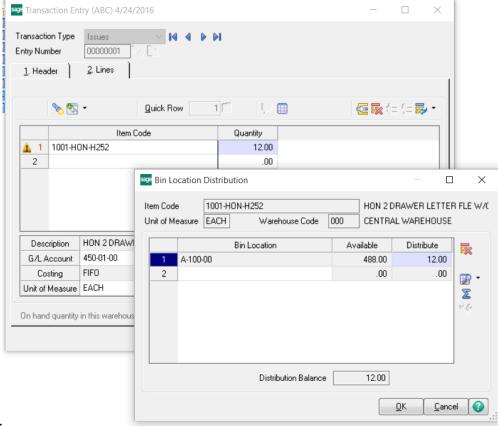

same.

### **Physical Count Worksheet**

The Physical Count Worksheet has been modified to include additional options for Multi-Bin Inventory Management. A dropdown option has been added to this task to allow for selection of "All Items", "Multi-Bin Items Only" or "Single-Bin Items Only". Additional selection parameters have also been added to the "Selections" grid to print the worksheet for "MB Bin Location" and/or "MB Bin Location Type".

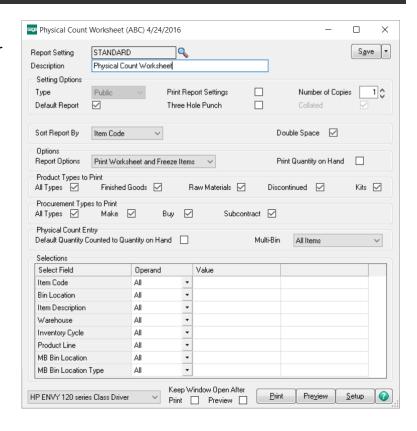

### **Physical Count Entry**

Physical Count Entry has been modified to include bin distribution for items in which multibin has been enabled. To add a new bin location entry in Physical Count for a frozen inventory item, select the "Add New Bin Location" button above the data entry grid.

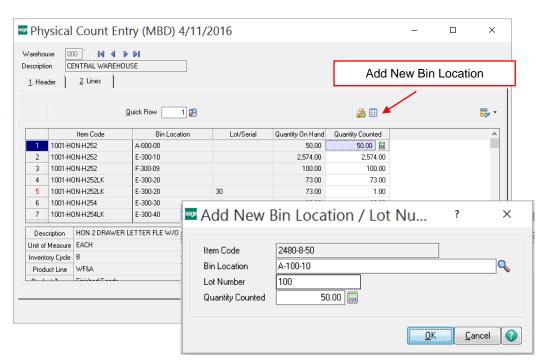

# **Count Card Entry**

The Inventory Management Count Card Entry has been modified to allow the selection of a Multi-Bin Location. The Multi-Bin Location is required if Multi-Bin is enabled for this item.

The Count Card Variance Register has also been modified to include additional selection parameters for Multi-Bin Items.

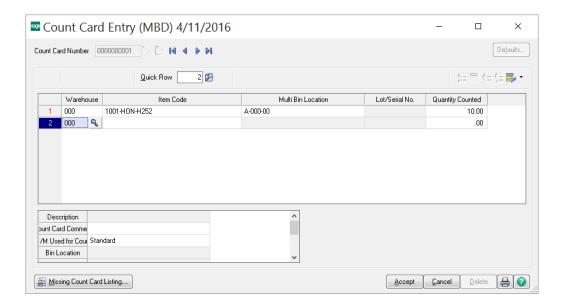

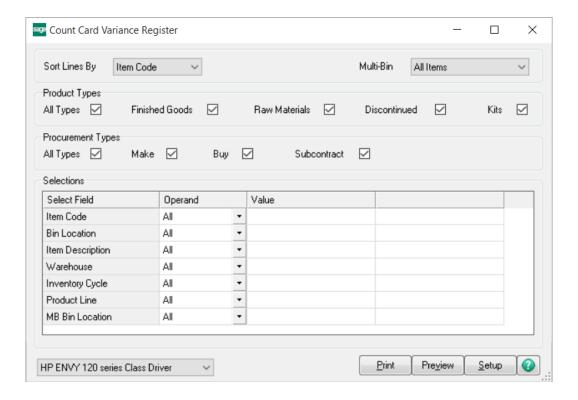

# **Section G: Purchase Order**

## Receipt of Goods Entry, Return of Goods Entry and Material Requisition Issue Entry

Receipt of Goods Entry, Return of Goods Entry and Material Requisition Entry have been modified to allow for Bin Location Distribution. The Bin Location distribution can be manually entered in each of these tasks or automatically with Multi-Bin Advanced is installed. (For more information see <a href="Multi-Bin Advanced Features">Multi-Bin Advanced Features</a>.) Select the Bin Distribution button above the data entry grid to enter in bin allocations. The bin location is required if multi-bin has been enabled for the item.

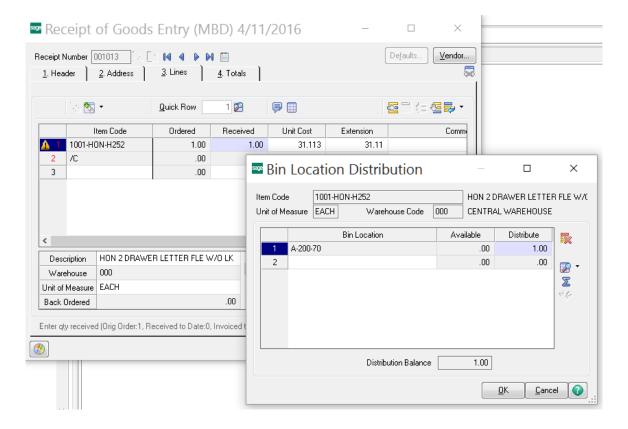

# **Section H: Sales Order**

### Sales Order Entry

Sales Order Entry has been modified to allow for Bin Location Distribution of items. **Note:** This option is only available if "Allow Bin Distribution in Sales Order Entry" has been enabled in Multi-Bin Inventory Management Options and "Allow Lot/Serial Distribution" has been enabled in Sales Order Options. Allocations can be made either manually (by selecting the Bin Location Distribution button above the lines grid) or automatically when Multi-Bin Advanced is installed. For more information see Multi-Bin Advanced Features.

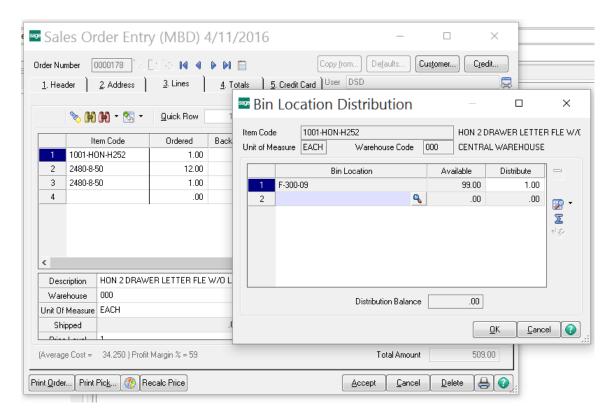

If Bin Distributions are enabled in Sales Order Entry the bin distribution window will automatically display each time a Sales Order is entered. If an incomplete distribution is made a message will appear.

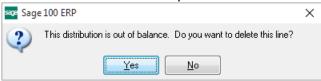

This message box may be bypassed and the automatic display of the bin distribution window may also be disabled by enabling the option in Multi-Bin options. For more information see <u>Multi-Bin Options</u>.

## Invoice Data Entry and Shipping Data Entry

Sales Order Invoice Data Entry and Shipping Data Entry has been modified to allow for Bin Location Distribution of items. Allocations can be made either manually (by selecting the Bin Location Distribution button above the lines grid) or automatically or automatically when Multi-Bin Advanced is installed. For more information, see <u>Multi-Bin Advanced Features</u>.

If the multi-bin bin location was previously allocated on the Sales Order either during Sales Order Entry or Picking Sheet Printing, those allocations will carry through to the S/O Invoice. For more information on auto-allocation settings see <u>Warehouse Bin Maintenance</u>.

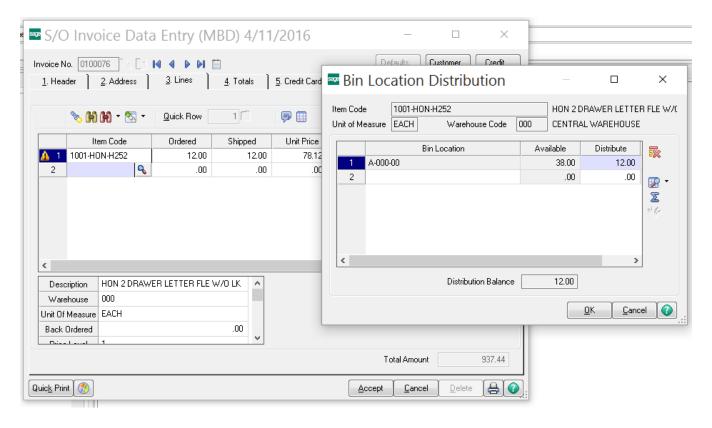

**Note:** The "Do you wish to ship the complete sales order?" message that is displayed during Shipping/Invoice Entry will function differently depending on the settings defined in Multi-Bin Options. For more information, see <u>Multi-Bin Options</u>.

# **Section I: Return Merchandise Authorization**

# RMA Receipts Entry

RMA Receipts Entry has been modified to allow for Bin Location Distribution of items. Allocations can be made either manually (by selecting the Bin Location Distribution button above the lines grid) or automatically based on the allocation settings when Multi-Bin Advanced is installed. For more information, see <u>Multi-Bin Advanced Features</u>.

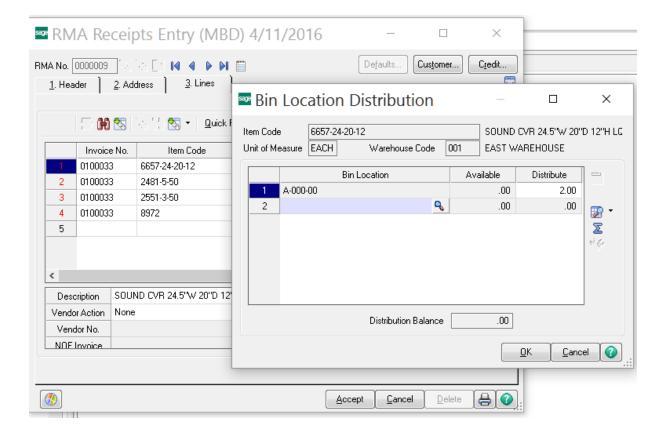

# Section J: Bill of Materials

# **Production and Disassembly Entry**

Bill of Materials Production Entry and Disassembly Entry have been modified to allow for Bin Location Distribution and Lot Serial/Distribution on both the Parent and Component Items. Parent Allocations can be made either manually (by selecting the Distribute button on the Header) or automatically based on the allocation settings when Multi-Bin Advanced is installed. For more information, see <u>Multi-Bin Advanced Features</u>.

Also added is the ability to assign multiple unique Lot/Serial Numbers at the Parent level. Standard Sage 100 only allows for one Lot Number or one starting Serial Number(range) for each Production or Disassembly Entry Parent Item. Distribution of Lot/Serial Numbers as well as bins is also available for component items as well.

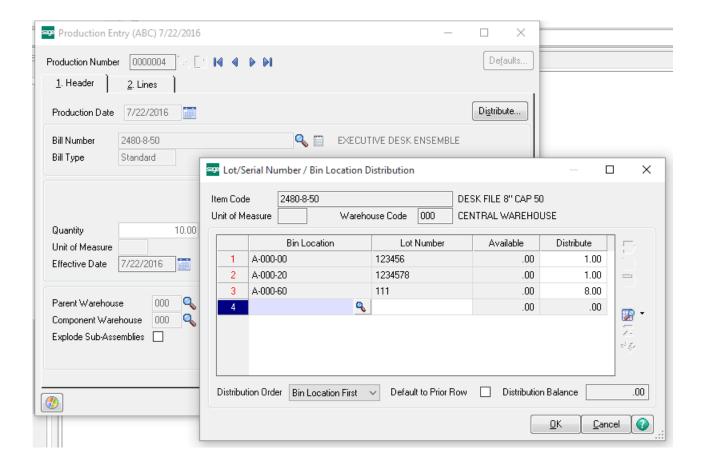

# **Section K: Visual Integrator & Custom Reporting**

The following section contains information on the Multi-Bin Tables commonly used for importing through visual integrator as well as tables commonly used with custom reporting.

#### Bin Locations

- Table: MB BinLocation
- Required Fields: WarehouseCode,BinLocation
- Note: Minimum/Maximum Bin Quantities are available in this table. These min/max fields are for the entire bin regardless of the item. If there are specific min/max values that are determined by both item and bin location, MB\_BinItemMinMax should be used.

### Physical Counts

- Table: IM\_Physical
- Required Fields: WarehouseCode,ItemCode
- The BinLocation field is also required if Multi-bin is enabled for that item.
- Note: You must Freeze the inventory before importing into Physical Count Entry

## • Item Min/Max by Bin Location

- o Table:MB\_BinItemMinMax
- Required Fields: WarehouseCode,BinLocation,ItemCode
- Note: This table is for specific min/max values by item and bin. If the Min/Max is determined by only the bin location, MB\_BinLocation should be used.

#### Inventory Transactions

- o Table: IM TransactionHeader
- Select the IM\_TransactionHeader table to import Inventory Transactions
- When the Job is created for IM\_TransactionHeader, Multi-Bin information is imported into the "LL" fields.

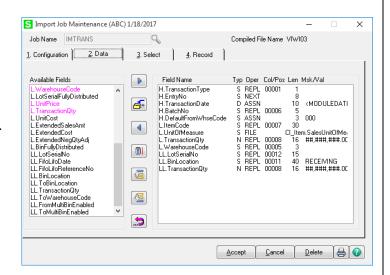

#### Sales Order Invoices

- Table: SO InvoiceHeader
- Select the SO\_InvoiceHeader table to import invoices.
- When the Job is created for SO\_InvoiceHeader, Multi-Bin information is imported into the "LL" fields.

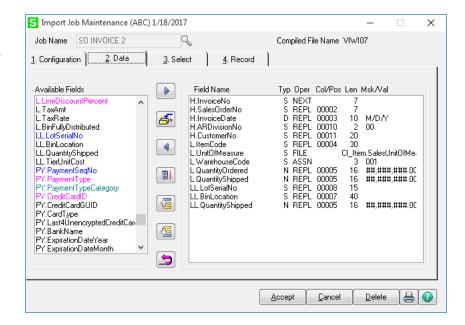

## P/O Receipt of Goods

- Table: PO ReceiptHeader
- Select the PO\_ReceiptHeader table to import Receipt of Goods entries.
- When the Job is created for PO\_ReceiptHeader, Multi-Bin information is imported into the "LL" fields.

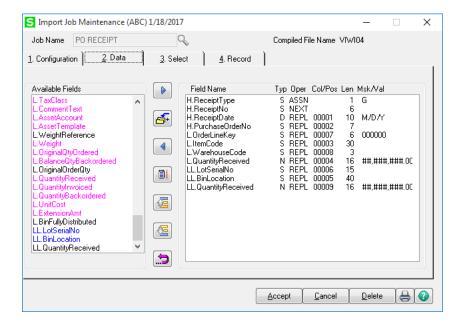

### **Tables Commonly Used in Reporting**

- For reporting Multi-Bin On-Hand & Allocated Quantity information
  - o Table: MB\_BinItem
- For reporting Multi-Bin Transaction History Information
  - Tables: MB\_BinTransactionHistory, MB\_LotSerialTransactionHistory

X

# **Section L: Custom Office & Customizer**

User Defined Fields (UDF's) can be added to the system to further customize use of the DSD / ScanForce Multi-Bin Module. In Standard Sage 100, when you a lot/serial UDF, the field would be added to the data entry Tier Distribution table (ex: PO\_ReceiptTierDistribution) then map the UDF to the IM\_ItemCost file. With Multi-Bin installed, there is an added step. Fields must first be added to the Multi-Bin Tier Distribution table, then to the standard tier distribution table, then to the IM\_ItemCost file.

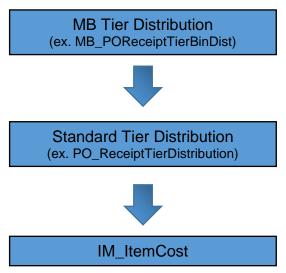

For example, if adding a lot/serial expiration date, you would first add a UDF to MB\_POReceiptTierBinDist as a 'Manual' entry date field with no data sources. Next, the field would need to be added to the

PO\_ReceiptTierDistribution table. When adding

the field to the

PO\_ReceiptTierDistribution table, you will first select to add the field as a manual entry, then select 'Date Field' on the Attributes tab. On the Data Sources tab, you must select the 'Copy From Bin Distribution' Business Object, select the Multi-Bin Tier Distribution Data Source, then select the appropriate field.

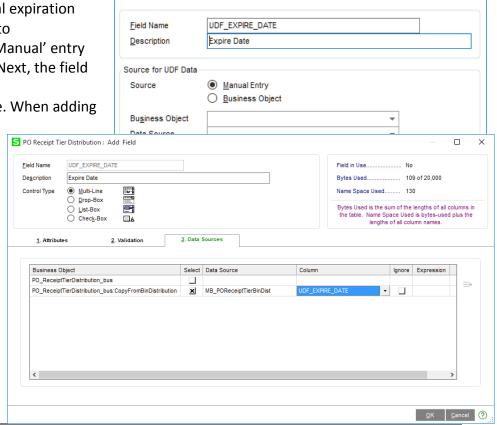

S PO\_ReceiptTierDistribution : Add Field

When adding the field to the IM\_ItemCost table the process will be the same, however the Business Object will be the PO\_ReceiptRegister\_upd and the Data Source will be the PO\_ReceiptTierBinDistribution.

This process can be followed for any Data Entry Tasks in which the UDF is needed.

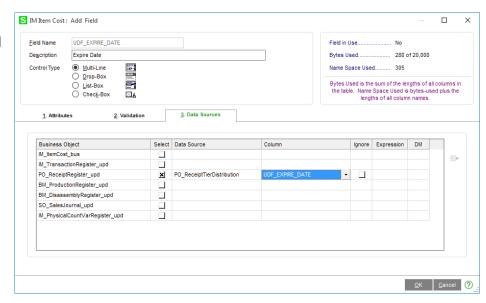

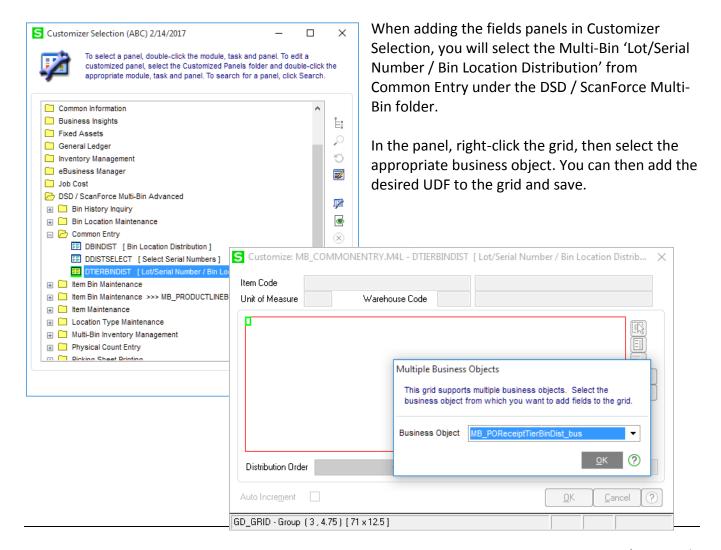

# **Section M: Uninstall DSD Enhancements**

A DSD Enhancements Uninstall Utility has been provided for the purposes of removing DSD Enhancements from your Sage 100 System. This utility may be accessed from the **DSD Enhancement Control Panel** menu option on the **Library Master / Utilities** menu.

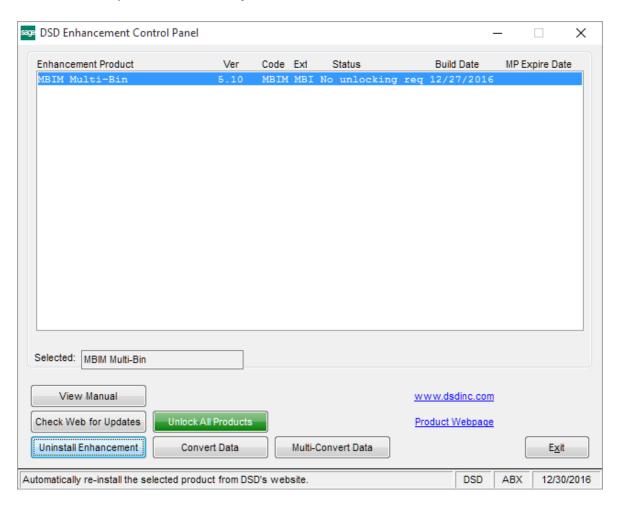

When accessing the **DSD Enhancement Control Panel**, select the enhancement that you wish to Uninstall, and then select the **Uninstall Enhancement** button. The following message box will appear:

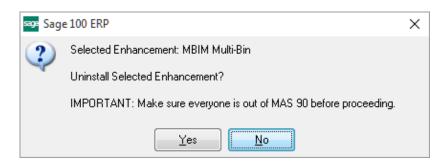

Select No to exit the Uninstall Process.

Select Yes to continue with the Uninstall Process.

The following message box will appear, to remind you that a complete backup of your entire Sage 100 system should be completed prior to uninstalling a DSD product.

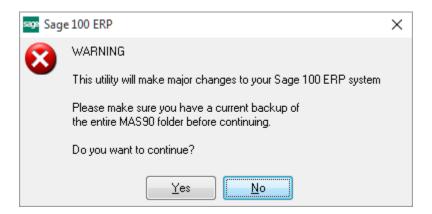

Select No to exit the Uninstall Process.

Select Yes to continue with the Uninstall Process.

After the Uninstall of the DSD Enhancement, you MUST reinstall certain standard Sage 100 modules, followed by reinstallation of Sage 100 Product Updates, if applicable.

A message box will display which of those specific Sage 100 modules you must reinstall afterwards.

Select No to exit the Uninstall Process.

Select **Yes** to continue with the Uninstall Process.

The following message box will appear, displaying the final warning message.

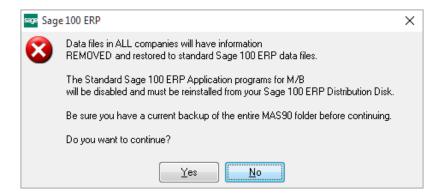

Select **No** to exit the Uninstall Process.

Select **Yes** to continue with the Uninstall Process. At this point, the DSD Enhancement will be removed from the Sage 100 system.

After completion of the Uninstall, the following message box will appear. Select OK to continue.

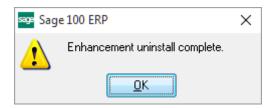

Now that the Uninstall process is completed, you must:

- Reinstall the applicable standard Sage 100 modules
- Reinstall the latest Sage 100 Product Updates, if applicable.
- Reinstall any other DSD Enhancements or Developer products that are affected from the reinstallation of the standard Sage 100 module(s).

# **Appendix I: Multi-Bin Advanced Features**

# **Multi-Bin Inventory Management Options**

Multi-Bin Advanced adds several enhancements to the Multi-Bin Inventory Management Options.

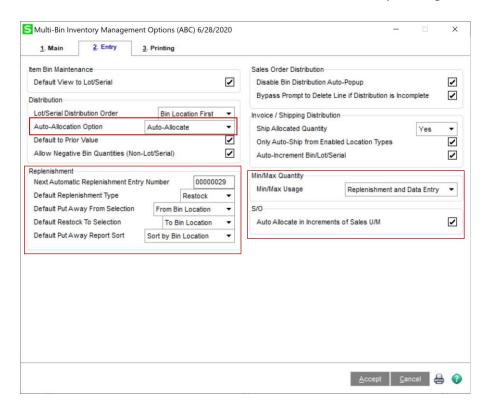

#### Distribution

**Auto-Allocation Option:** Select the default option for auto-allocation. You can select from "Auto-Allocate", "Do not Auto-Allocate", "Prompt to Auto-Allocate", and "Button Selection". Setting this option sets the default method. This can be manually changed at the warehouse level in Warehouse Bin Maintenance. (For more information see <u>Warehouse Bin Maintenance</u>)

### Replenishment

**Next Automatic Replenishment Entry Number:** This sequence number is used each time a Replenishment Entry is created in either Replenishment Entry or from Replenishment Selection. This number may be overridden or can be changed during the entry or selection processes.

**Default Replenishment Type:** Select the default Replenishment Type to be used during the Replenishment Selection process. Available options include "Put Away", "Restock" or "Overstock". This is the default and can be changed during Replenishment Selection.

**Default Put Away From Selection:** Select the default "Replenishment From" selection to be used during Put Away Replenishment Selection. Available options include "From Bin Location" or "From Location Type". This option may be changed during the Replenishment Selection process.

**Default Restock To Selection:** Select the default "Replenishment To" selection to be used during Restock Replenishment Selection. Available options include "To Bin Location" or "To Location Type". This option may be changed during the Replenishment Selection process.

**Default Put Away Report Sort:** Select the default report sort option for the Multi-Bin Put Away Report. Available options include "Sort by Bin Location" or "Sort by Alternate Sort". This option may be changed during Put Away report printing.

# Min/Max Quantity

**Min/Max Usage:** Select 'Replenishment and Data Entry' to use the Min/Max quantity feature in BOTH Replenishment Entry/Selection and normal data entries, or select 'Replenishment Only' to only use the Min/Max quantity feature in Replenishment Entry/Selection.

# **S/O**

**Auto-Allocate in Increments of Sales U/M:** Select this checkbox to change the Auto-Allocation feature in Sales Order / Invoice Data Entry to auto-allocate in increments of the Sales U/M. Clear this checkbox to auto-allocate in increments on Standard U/M.

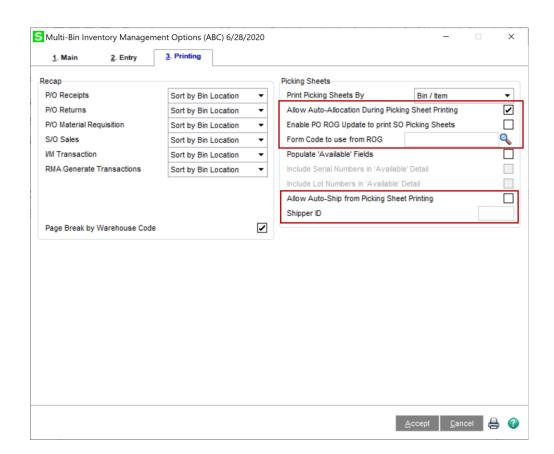

Allow Auto-Allocation During Picking Sheet Printing: Enable this option to allow allocations to occurring automatically when picking sheets are printed. Bin Distribution in Sales Order Entry must be enabled in order to enable this option. (For more information see Picking Sheet Printing)

**Enable PO ROG Update to print SO Picking Sheets:** Select this checkbox to allow P/O Receipt of Goods Update to automatically print Sales Order Picking Sheets for items that are being received in the Receipt of Goods batch. If this feature is enabled, then select the Picking Sheet Form code in the **Form Code to use from ROG** field.

**Allow Auto-Ship from Picking Sheet Printing:** Select this checkbox to prompt the user to create Shipping Data entries for all Sales Orders that were selected/printed in the Picking Sheet Printing process. The quantities shipped will be the quantities that were auto-allocated.

**Shipper ID:** If you enabled the **Allow Auto-Ship from Picking Sheet Printing** feature, then enter the Shipper ID to be used when creating the Shipping Data Entry.

## **Allocations**

The "Allocations" tab in Warehouse Bin Maintenance is used to define various allocation options and methods for each data entry task.

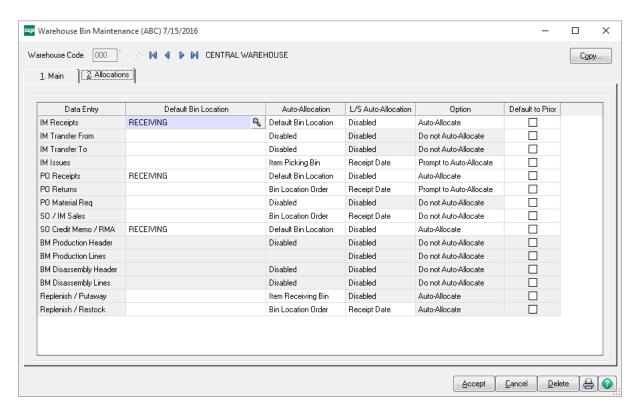

**Default Bin Location:** Select a default bin location for the specified data entry task.

**Auto-Allocation:** Select the auto-allocation option for the data entry task. Options available will vary based on whether the specified task is an "inbound" or an "outbound" transaction. For more information see "Auto Allocation Methods and Order of Allocations".

**L/S Auto-Allocation:** Select from "Disabled", "Receipt Date", "Lot/Serial Number", "Bin Location", "Oldest Inbound Date", "Last Inbound Date", or "Expiration Date". "Expiration Date" is only available if an Expiration Date User Defined field has been defined in Multi-Bin Options. This option is only available for outbound transactions.

**Option:** Select from "Do not Auto-Allocate", "Auto-Allocate", "Prompt to Auto-Allocate" or "Button Selection". "Auto-Allocate" will automatically allocate quantities to bins with no prompt to the user during data entry. "Prompt to Auto-Allocate" will present the user with a "Yes/No" message box "Do you wish to Auto-Allocate?" "Button Selection" presents the user with an "Auto-Allocate" button in the multi-bin distribution screen.

**Default to Prior:** Enable this option to default the bin location to the prior bin location chosen in the prior row. This option is only valid for lot/serial items.

# **Auto-Allocation Methods and Order of Allocations**

## **Inbound Transactions**

#### Last Bin

- 1. Last Bin Location
- 2. Default Overstock Bin Location
- 3. Default Bin Location

#### **Current Bin**

- 1. Current Bin Location
- 2. Default Overstock Bin Location
- 3. Default Bin Location

## Overstock

- 1. Default Overstock Bin Location
- 2. Default Bin Location

# **Item Receiving Bin**

- 1. Default Receiving Bin Location 1 5
- 2. Default Overstock Bin Location
- 3. Default Bin Location

#### **Default Bin Location**

1. Default Bin Location

## **Outbound Transactions**

## **Item Picking Bin**

- 1. Default Picking Bin Location 1-5
- 2. Default Overstock Bin Location
- 3. Default Bin Location

#### **Bin Location Order**

1. Allocations are based on either Alphabetical or Alternate Sort

# **Descending Quantity**

1. Allocations are based on the bin with the highest quantity available first, then to the lowest in descending quantity.

# **Ascending Quantity**

1. Allocations are based on the bin with the lowest quantity available first, then to the highest in ascending quantity.

### Replenishment Selection

The Replenishment Selection Task in the Multi-Bin Module allows users to quickly and easily generate transactions to move items from one bin location or area to another. This can be used in order to move items from a receiving staging location and put the items away in their assigned locations, or to restock items from overstock, or to refill/restock another area such as a showroom to its assigned stocking level.

When performing the Replenishment Selection, you may create a new Replenishment Entry by selecting the Automatic Next Replenishment Number button, or choose an existing Replenishment Entry number from the lookup field.

After selecting the "Proceed" button, users can review entries generated in the Replenishment Entry screen or by printing the "Put Away Report". Replenishment entries generated from the Replenishment Selection process can also be changed/edited in the Replenishment Entry task. After entries are made quantities will show as allocated in the "ReplenishmentTo" and "ReplenishmentFrom" columns on the item or bin. Once entries have been reviewed they must be posted in Replenishment Register/Update.

There are three Replenishment Types to select from, "Put Away", "Restock" and "Overstock".

# **Put Away**

With the "Put Away" Replenishment Type, users can move items from one bin location or bin location type to multiple "to" locations. "Put Away" Replenishment uses inbound allocation methods set in Warehouse Bin Maintenance to determine how items will be filled. Maximums assigned on the Bin Location are checked as well as any bin location restrictions are also checked.

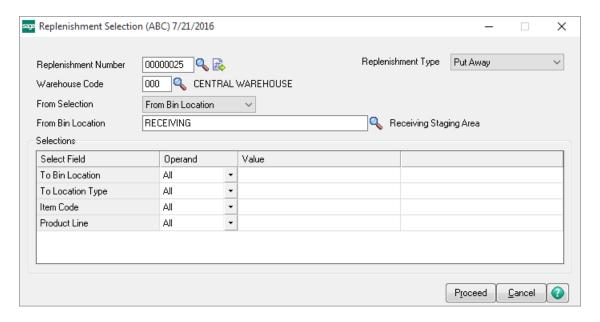

# Restock

With the "Restock" Replenishment Type, users can move items from many bins to one bin location or bin location type. "Restock" Replenishment uses outbound allocation methods set in Warehouse Bin Maintenance to determine how items will be relieved from inventory. The Restock Replenishment Type also requires that items and minimum/maximum levels are defined in Bin Location Maintenance on the Items tab. When a restock replenishment is run, each bin location is filled to its maximum. Restrictions set on bin locations are also checked during this process as well.

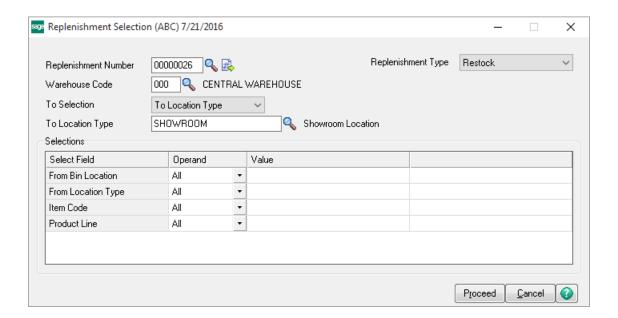

### **Overstock**

With the "Overstock" Replenishment Type, the system looks at each items "Overstock" bin location and moves any available quantities to fill the "Receiving" bin locations. Minimums, Maximums and any restrictions are also checked during this process.

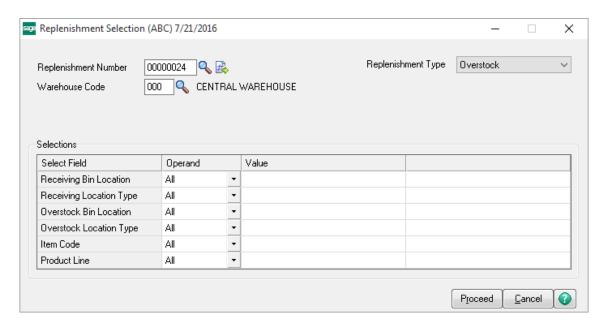

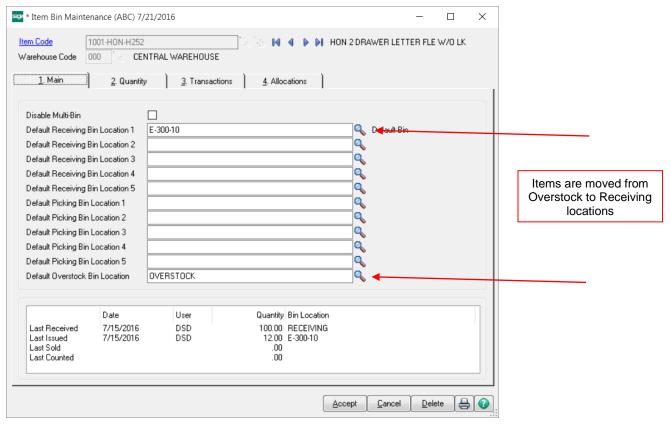

## **Replenishment Entry**

Use the Replenishment Entry task to view entries generated during the Replenishment Selection process or to create new Manual Replenishments. You must select a warehouse code on the Header. Replenishment entries can only be performed within one warehouse code at a time. You cannot use Replenishment Entry to transfer items between warehouse codes.

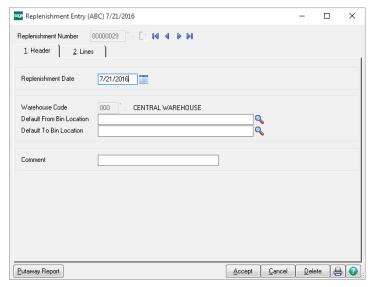

You can optionally also assign a Default From Bin Location and a Default To Location to be used when manually entering lines. The values assigned here on the header may also be changed during Line entry.

The "Put Away Report" may be printed by selecting the "Put Away Report" in the lower left part of the Replenishment Entry screen. Select the printer icon to print the Replenishment Register.

The Lines tab will display any entries generated during the Replenishment Selection process and include the Replenishment Type that was used at that time. Each line will display the Item Code, From and To Bin Locations, the Lot/Serial Number and the Quantity to Transfer. Additional "Manual" entries can be made as well.

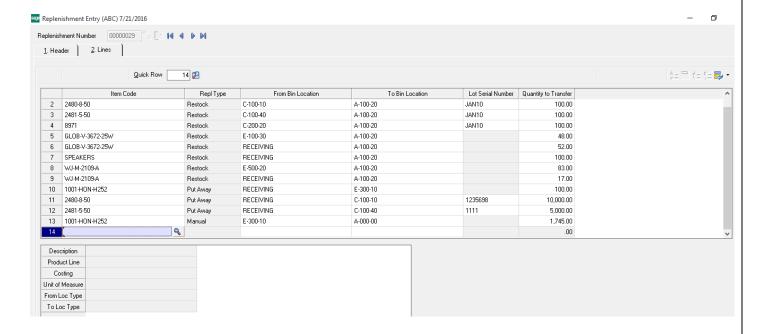

### **Put Away Report**

The Put Away Report will print all entries made during either Replenishement Selection or Replenishment Entry. This report gives the user a simplified list of what Items and Quantities are moving, from where they are moving and which bin locations they are moving to. This report can be sorted by Bin Location or by Alternate sort and can be filtered using the Selections in the lower part of the Put Away Report printing screen.

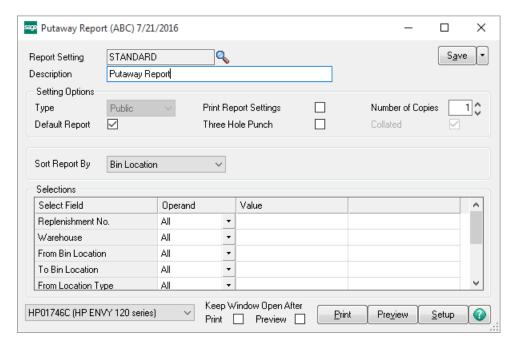

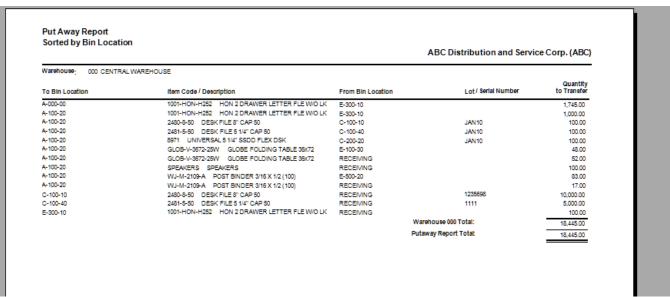

# Replenishment Register/Update

Use the Replenishment Register/Update to review and post all transactions entered from the Replenishment Selection and Entry tasks. You must update all transactions currently in entry at one time.

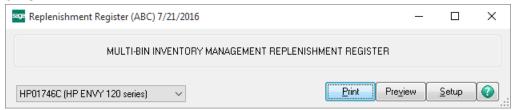

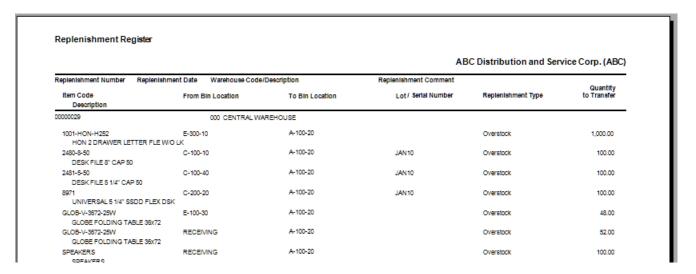

# Sales Order Picking Sheet Printing

Allocations for multi-bin items can also occur during Sales Order Picking sheet printing if desired. In order to allow for allocations during Picking Sheet printing, you must perform the following steps:

- 1. Enable "Lot/Serial Distribution in Sales Order Entry" in Sales Order Options.
- 2. Enable "Allow Bin Distribution during Picking Sheet Printing" in Multi-Bin Options.
- 3. Select an "Auto-Allocation" method and select an "L/S Auto-Allocation" method on the Allocations tab in Warehouse Bin Maintenance for SO/IM Sales. (see below)

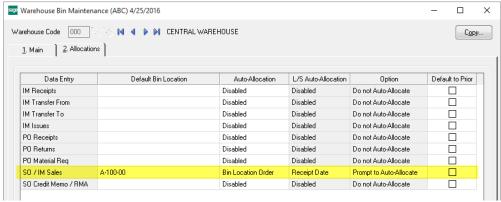

Once setup has been completed for picking sheet printing, the "Multi-Bin" button is available in the Picking Sheet Printing screen. Select the "Multi-Bin" button to enable the "Auto-Allocation", "Print Unallocated Quantities" and set the sort order for the picking sheets. The selection options here can be saved with each custom form code.

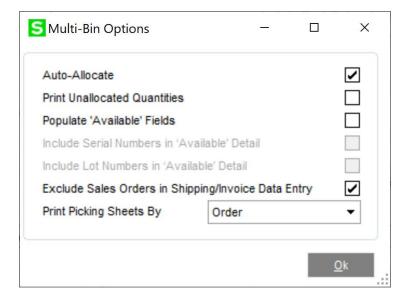